### **TABLERO DE CONTROL**

Para utilizar el Tablero de Control, desde el menú principal del sistema acceda a **Herramientas/Tablero de control /Administrador del Tablero**

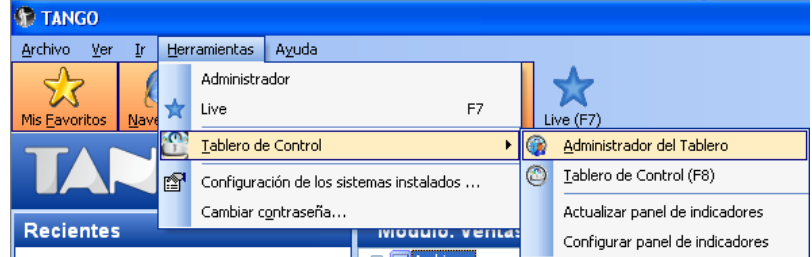

Al hacerlo, se abrirá una nueva ventana donde podrá visualizar los tableros que tiene creados de sus empresas. Desde esta misma ventana puede Crear un tablero nuevo o modificar o eliminar uno existente.

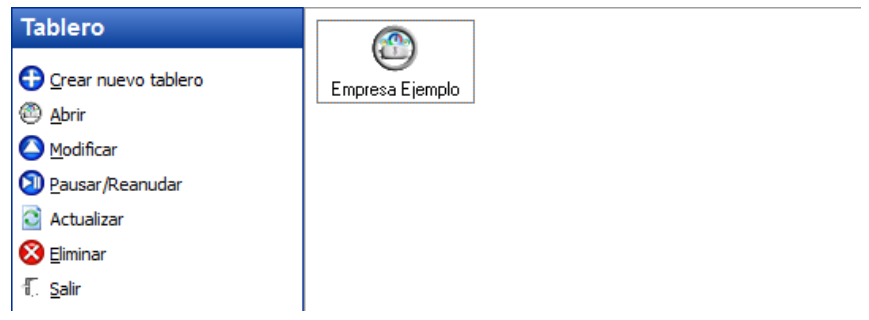

### **CREACIÓN DE UN NUEVO TABLERO**

- 1- Seleccione la siguiente opción  $\bigoplus$  Grear nuevo tablero dentro del **Administrador de Tablero**
- 2- En la ventana del Asistente, presione SIGUIENTE
- 3- Indique el nombre del Tablero que desea crear.

# axoil

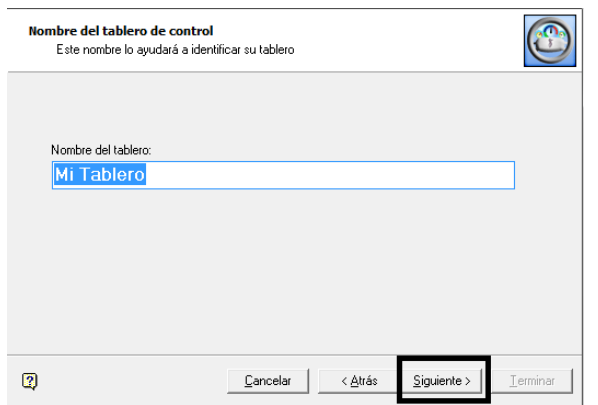

4- Seleccione la empresa a la que utilizará el tablero. El sistema brinda la opción de crear el tablero con los paneles e indicadores por defecto o sin ellos.

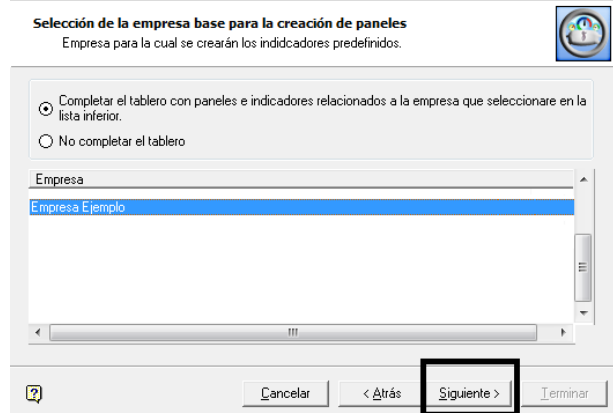

5- Seguidamente indique la frecuencia de actualización del mismo.

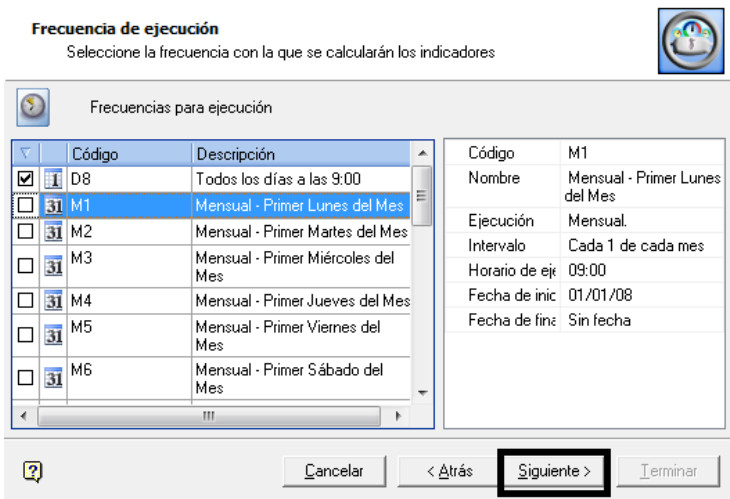

6- Seleccione la acción que aplicará el tablero en caso de alguna eventualidad.

**AXOFT ARGENTINA S.A.**  Cerrito 1186 Piso 2º - CP C1010AAX Buenos Aires – Argentina

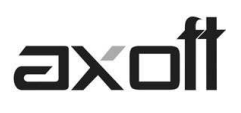

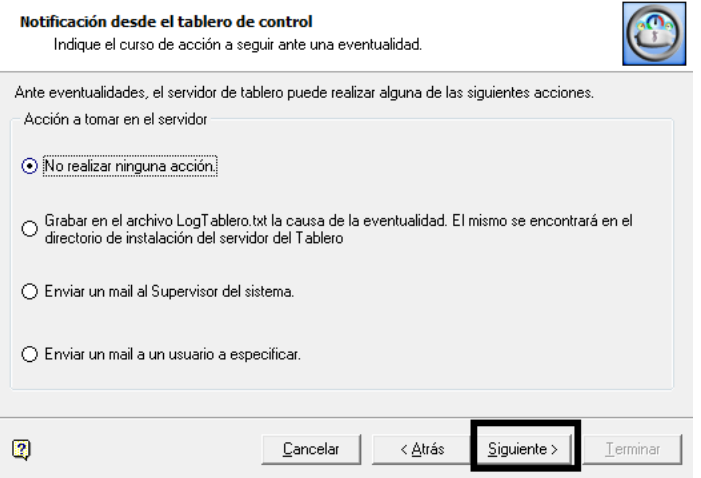

7- Presione TERMINAR para acceder a la definición del Tablero.

#### **CREACION DE INDICADORES Y PANELES**

Una vez creado para poder ingresar al mismo deberá realizar doble clic en el icono del tablero creado:

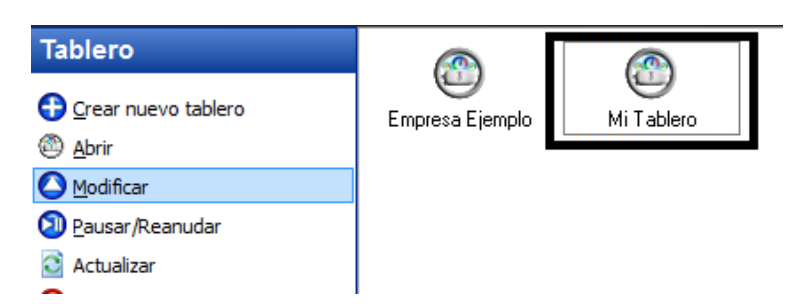

Inmediatamente después le mostrara la siguiente ventana, donde podrá visualizar los Paneles en caso de que haya creado los mismos por defectos y sus indicadores correspondientes:

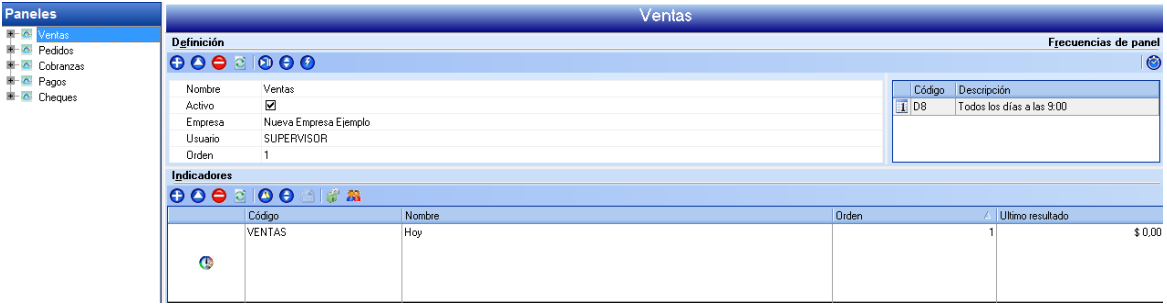

En esta ventana podrá crear nuevos paneles, indicadores y frecuencias de actualización de los mismos.

#### **CREACIÓN DE PANELES**

1- Dentro del Tablero de control, deberá dirigirse a la opción Panel, donde podrá Crear un nuevo panel, modificar o eliminar uno ya existente.

**AXOFT ARGENTINA S.A.**  Cerrito 1186 Piso 2º - CP C1010AAX Buenos Aires – Argentina

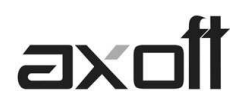

- 2- Eligiendo la opción Nuevo panel, le abrirá un asistente para la creación del mismo.
- 3- Indique el nombre que desea otorgarle al Panel y presione SIGUIENTE

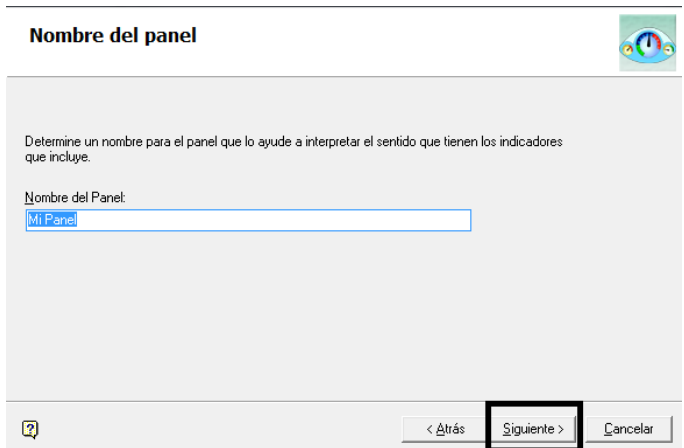

4- En la siguiente ventana, podrá indicar el usuario que utilizará el panel

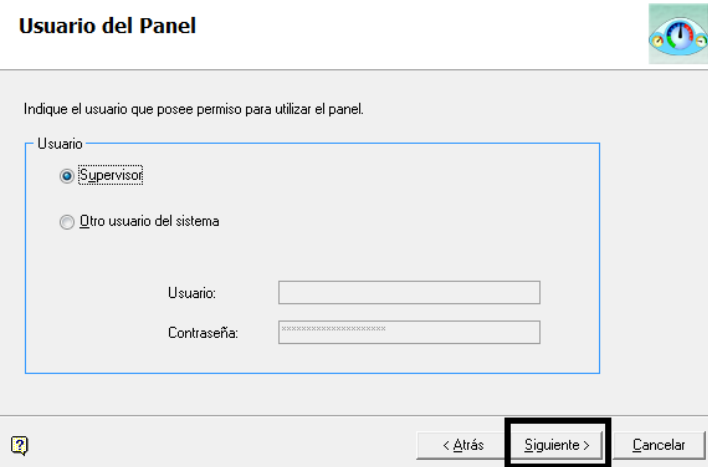

5- Indique la empresa a la cual aplicará el panel

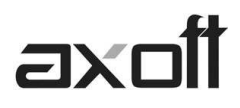

Î,

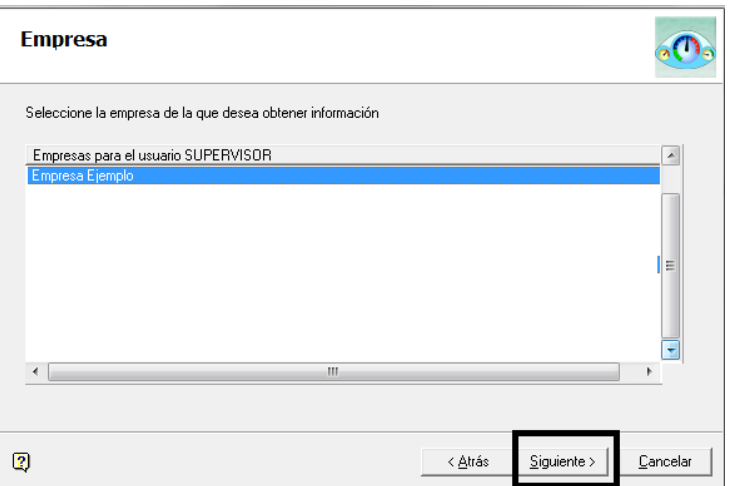

6- Luego indique la frecuencia de actualización, eligiendo entre los valores predefinidos por el sistema.

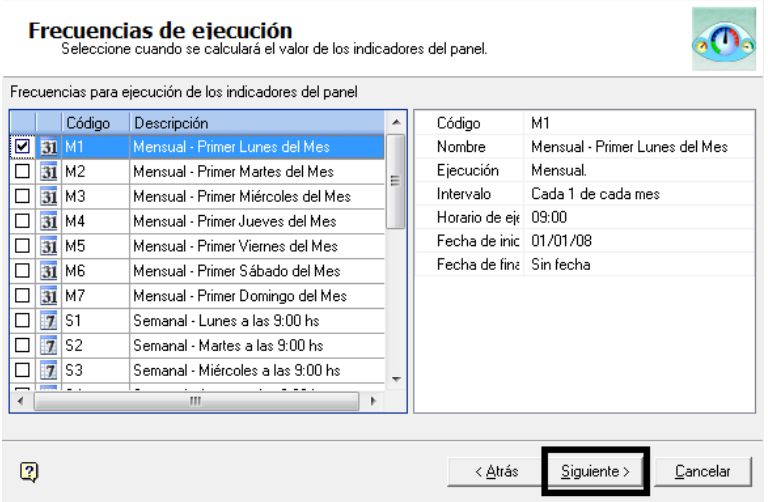

7- Seguidamente establezca el orden de ejecución de los paneles e podrá indicar si desea activar automáticamente el panel o no, luego de la creación del mismo.

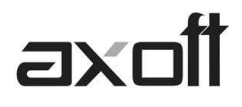

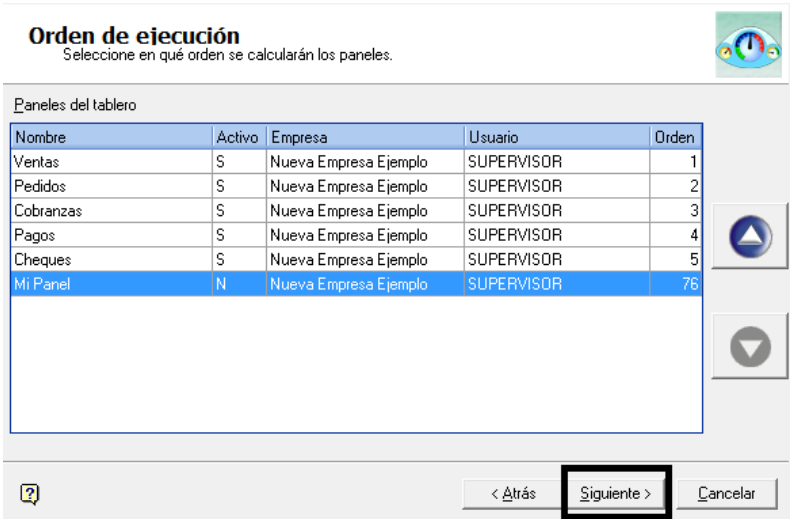

8- Finalmente le permitirá, puede indicadores al mismo y/o publicaciones y terminar el proceso para que cree el panel. Tanto los indicadores como las publicaciones la podrá crear después cuando el panel este creado.

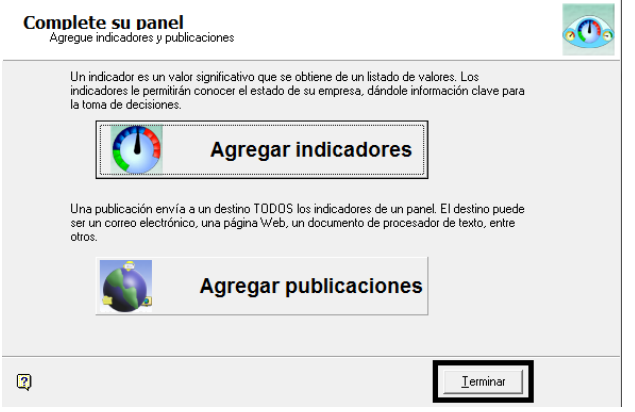

#### **CREACIÓN DE INDICADORES**

Para agregar indicadores a un panel, siga los siguientes pasos:

Posiciónese sobre el panel y dar clic al signo **en la parte de indicadores.** 

# axol

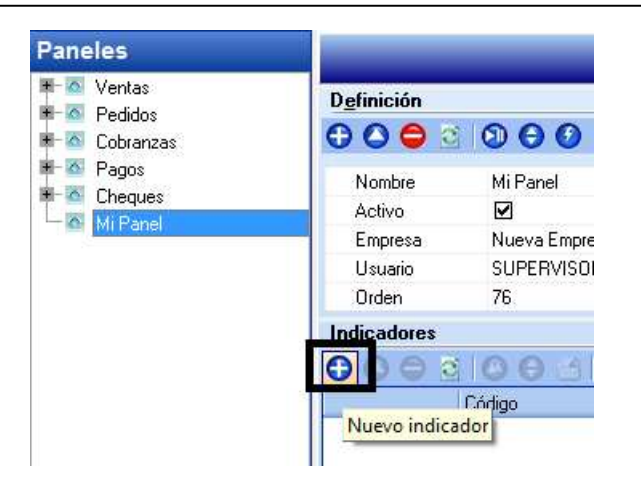

1- Presione SIGUIENTE en la ventana del asistente y establezca si desea definir un indicador manualmente, o utilizar el modelo de alguno ya predefinido en el sistema.

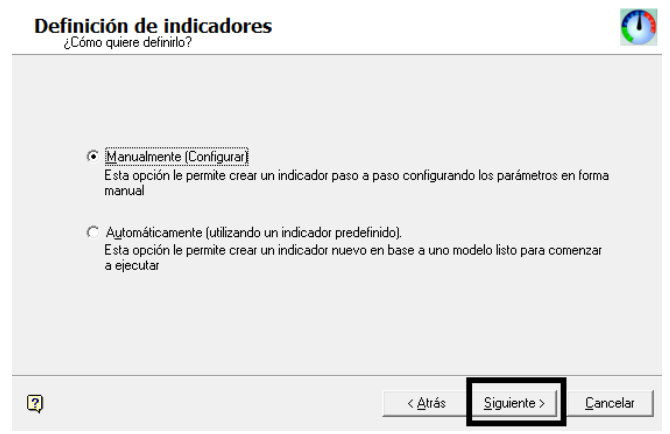

- 2- Especifique el tipo de indicador, es decir:
	- Crear un indicador utilizando datos de otros indicadores.
	- Crear un indicador utilizando alguno ya predefinido por el sistema.
	- Crear un indicador en base a datos del sistema.
	- Crear un indicador en base a una consulta SQL predefinida por usted.
	- Crear un indicador en base a otro indicador que este en otro tablero diferente
	- Crear un indicador de una base de datos Externa.
	- Crear un indicador en base a un planilla o celda de Excel

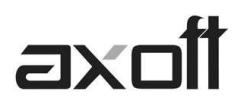

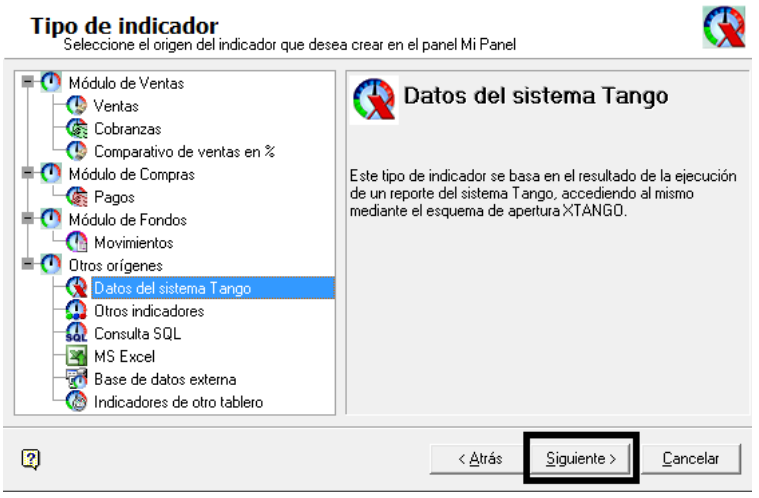

*Nota: En este ejemplo utilizaremos Datos del sistema tango para crear un indicador.* 

3- En la siguiente ventana podrá elegir informes de los módulos instalados.

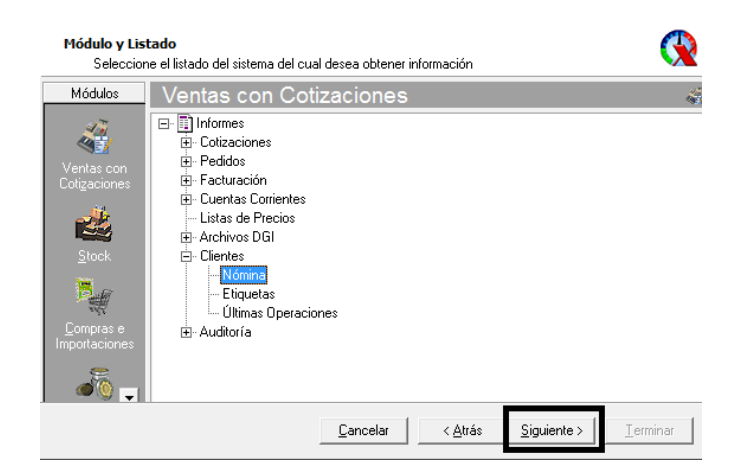

4- Seleccione el reporte y genere el informe con los parámetros que se le soliciten en pantalla. Inmediatamente después podrá indicar si desea aplicar o no un filtro a la consulta

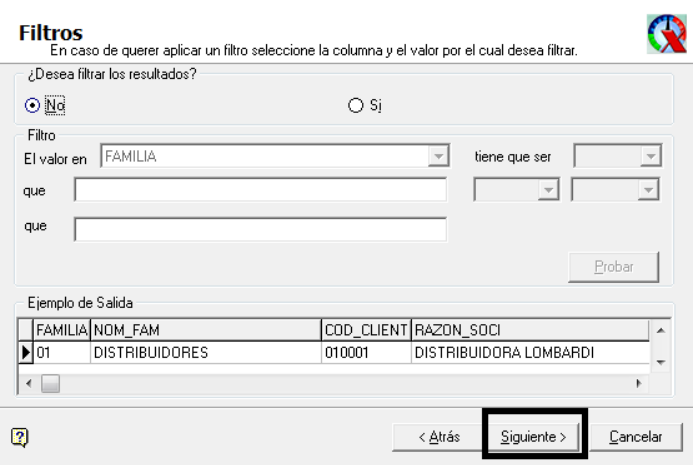

**AXOFT ARGENTINA S.A.**  Cerrito 1186 Piso 2º - CP C1010AAX Buenos Aires – Argentina

**TANGO CENTRO DE CLIENTES**  Cerrito 1214 - CP C1010AAZ Buenos Aires – Argentina

+54 (011) 5031-8264 - +54 (011) 4816-2620 **Apoyo técnico** +54 (011) 5256-2919 e-mail: servicios@axoft.com - www.axoft.com

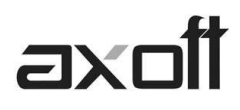

5- Luego seleccione las columnas a procesar

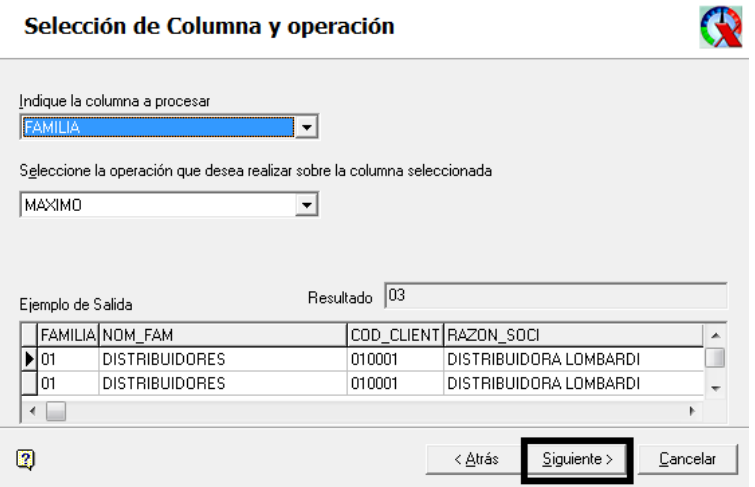

6- Especifique el formato de publicación del indicador

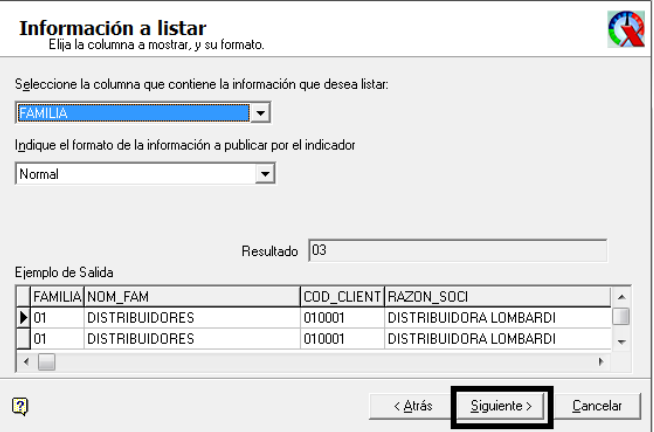

7- Defina el significado de los resultados y los umbrales de referencia.

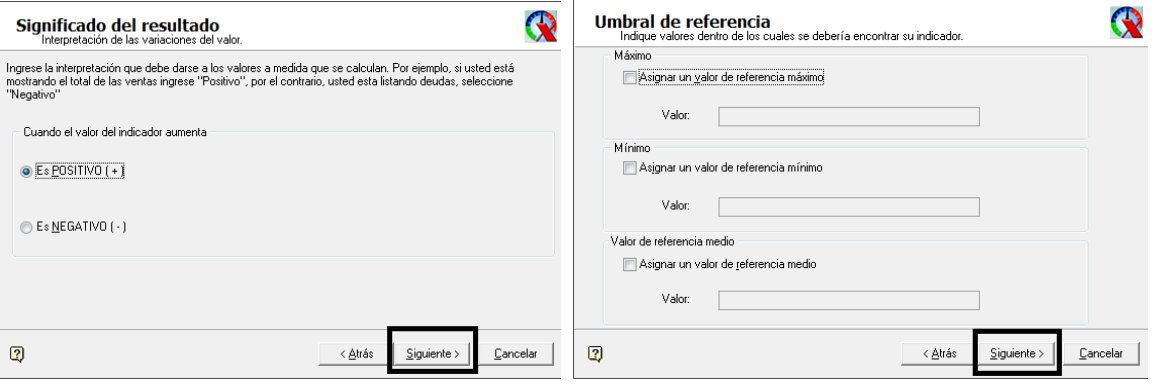

- 8- Indique si desea almacenar o no valores de histórico.
- 9- Finalmente asigne un nombre a su indicador y establezca el orden de ejecución.

**AXOFT ARGENTINA S.A.**  Cerrito 1186 Piso 2º - CP C1010AAX Buenos Aires – Argentina

**TANGO CENTRO DE CLIENTES**  Cerrito 1214 - CP C1010AAZ Buenos Aires – Argentina

+54 (011) 5031-8264 - +54 (011) 4816-2620 **Apoyo técnico** +54 (011) 5256-2919 e-mail: servicios@axoft.com - www.axoft.com

## axoît

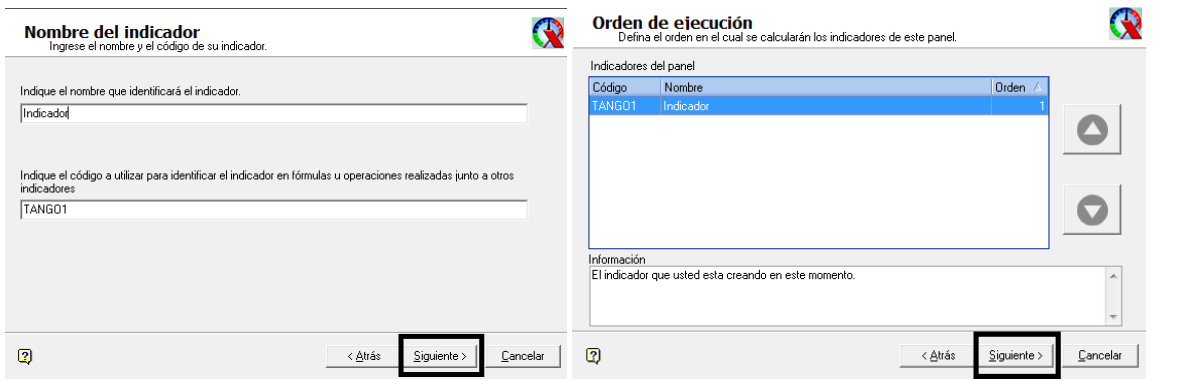

10- Finalmente le mostrara un resumen de lo configurado y la opción de terminar para crear el indicador.

El sistema informará que creó el indicador y podrá establecer la seguridad al mismo, es decir los permisos de cada uno de los usuarios.